# Velonetic

## **Onboarding Guide**

For the cutover of customers to the new Digital Processing Services.

April 2024

Version 1

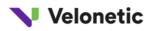

## Contents

| Introduction                                   |    |
|------------------------------------------------|----|
| Overview of DPS Onboarding                     | 4  |
| What do we mean by onboarding?                 | 4  |
| High-level onboarding process                  | 4  |
| Timeline of events                             | 5  |
| Detailed onboarding process                    | 6  |
| Preparatory activities                         | 6  |
| Customer contact details                       | 6  |
| Contract completion                            | 7  |
| Billing and Invoicing for Service Charges      | 8  |
| Onboarding activities                          | 8  |
| Organisation set-up                            | 8  |
| Organisation details                           | 8  |
| Services required                              | 9  |
| Messaging Preferences                          | 9  |
| Stamp and code set up                          | 9  |
| Example of single organisation party option    |    |
| Example of multiple organisation party option  |    |
| Payment and banking preferences for settlement |    |
| Reporting set up                               |    |
| User Access Management                         |    |
| User admin set up                              |    |
| User Set up                                    | 14 |
| User Access Groups for DPS – Brokers           | 14 |
| User Access Groups for DPS - Carriers          |    |
| Technical Set-up                               |    |
| Market Gateway set up and connectivity check   |    |
| Ensuring you can access URLS and IP addresses  |    |
| Post go live support                           |    |
| What can our customers expect from us?         |    |
| Knowledge Repository                           |    |
| Communications                                 |    |
| Onboarding guidance                            |    |
| Training                                       |    |
| Customer satisfaction                          |    |
| Further Support                                |    |

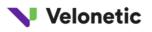

## Introduction

Velonetic<sup>™</sup> is making insurance easier for a smarter, faster, global marketplace.

Velonetic represents the joint ventures between DXC Technology, the International Underwriting Association (IUA) and Lloyd's, which have been operating for over 20 years in the London and Company markets, in both insurance and reinsurance business.

Our bold and fresh identity was announced at an inflection point for the insurance industry as we move away from legacy systems to data-focused, agile, and secure digital services that bring together the expertise of our people with the power of technology. Velonetic is a combination of velocity and kinetic. Speed and energy. Combine that speed and energy with expertise, talent, and technology, and we will continue to deliver customer excellence both today and in the future.

At the time of writing this Onboarding Guide, we – Velonetic, our customers, and other London market participants, are preparing for the safe cutover of our customers to phase one of the digital services forecasted for October 2024.

This guide is for go-live onboarding to our live production environments. Set up and preparation for testing will be covered separately for those customers taking part in our testing programmes.

<sup>1</sup> We encourage you to refer to the information and materials available on the Blueprint Two section of the Velonetic website at <a href="https://www.velonetic.co.uk/blueprint-two">https://www.velonetic.co.uk/blueprint-two</a> to inform and assist your preparations for cutover to phase one digital services, and beyond.

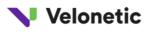

## **Overview of DPS Onboarding**

## What do we mean by onboarding?

When we talk about go-live onboarding for DPS, we're talking about the transition of existing customers from our existing platforms and services onto the new Digital Processing Platform (DPP) and Digital Processing Services (DPS). This includes the registering of organisation-specific and user-specific information on the new platform to ensure that you can access the correct services and data. It doesn't include things like dealing with the contract, setting up and conducting testing or user training that would be considered part of the onboarding journey for a brand-new customer. These are being managed separately due to the scale of this one-off mass market transition.

While this guide has been written with our live platform in mind, you can also use It to help you oboard for our testing programmes as we need to collect the same type of Information. However, some of the emails and confirmation messages you receive may be different. We'll guide you through this as part of preparation for testing.

For queries directly relating to the **contract**, the contracting process or the price book, your DPSA point of contact has access to our <u>Knowledge Repository</u> containing all of the relevant documents. If after looking there, you still have questions please contact <u>DPSA.Velontetic@dxc.com</u>

For information on our **testing** programmes please see <u>Testing framework | Blueprint Two (velonetic.co.uk)</u> or contact your Customer Relationship Manager, Engagement Partner or Kerry Rainer <u>krainer2@dxc.com</u>.

For training, please see <u>Training material | Velonetic</u>

For onboarding, we'll ask existing customers to supply and/or confirm important pieces of information to enable a smooth transition. We're looking to use as much of the information that we currently hold as possible and are working to confirm how much we can re-use. This guide details everything you will need to think about.

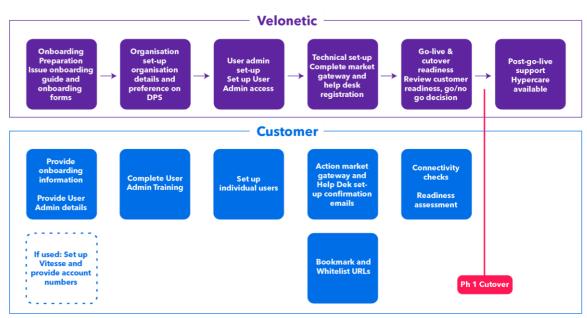

#### High-level onboarding process

Figure 1: High Level Onboarding Process

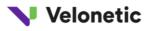

## Timeline of events

## Key testing and cutover moments

Cycles will run concurrently; majority of market testing will have commenced and progressed by end July

|                                                                          |       | APR                                                                 | MAY                     | JUN                                        | JUL               | AUG                    | SEP                                                     | ост                                     |
|--------------------------------------------------------------------------|-------|---------------------------------------------------------------------|-------------------------|--------------------------------------------|-------------------|------------------------|---------------------------------------------------------|-----------------------------------------|
| Vendor testing                                                           | 2     | Messag                                                              |                         | n as part of Vangua<br>er testing          | ard               |                        |                                                         |                                         |
| Vanguard testing<br>Early adopters                                       | >     | Cycle 1 starts                                                      | ajority C1 tested       | Majority C2 tes                            |                   | C3 tested              | All testing complete                                    |                                         |
| Customer testing<br>Rest of market                                       | 2     | Platform defects<br>cleared continuously in<br>an iterative process | Majo                    | ority C1 tested                            | Majority C2 teste | d Majority C3 to       |                                                         |                                         |
| Training                                                                 | 2     |                                                                     |                         | Self-paced lea                             | ◆<br>rning starts |                        | ◆<br>Instructor-led trainin                             | g starts                                |
| Onboarding                                                               | 2     |                                                                     | Onboarding inform       | ation requested                            |                   | Onbo                   | ◆<br>arding starts                                      |                                         |
| Lloyd's readiness<br>Connectivity between<br>Velonetic & the Corporation | >     |                                                                     |                         | Lloyd's testir                             |                   |                        | yd's Corporation noti<br>Internal and market re<br>lete |                                         |
| Assurance & DPSA<br>Signing the digital processing<br>services agreement | >     | Ong                                                                 | oing third-party assura | ince, available in da<br>Internal governan |                   | AlixPartners, Deloitte | e)                                                      |                                         |
| Activity ramping up<br>Activity in flight, bulk of derivition or         | noina |                                                                     |                         | t internal governa<br>ority of testing co  |                   | PSA Managing ager      |                                                         | xpected cutover to<br>phase one digital |

Figure 2: Timeline of events

Below is a timeline of onboarding events base on the plans in place at the time of writing. We will issue any updates and further information in a Market Communication and reissue the guide with any updated dates.

| DATE                                   | EVENT                                                                                             |  |  |
|----------------------------------------|---------------------------------------------------------------------------------------------------|--|--|
| 15 <sup>th</sup> March 2024 onwards    | DPSA & Order Form sent to nominated signatories                                                   |  |  |
| ТВС                                    | FERN Termination Letter sent                                                                      |  |  |
| 5 <sup>th</sup> June 2024              | Go-live onboarding window opens for cutover to phase one digital services planned in October 2024 |  |  |
| June 2024                              | Onboarding Form issued by Velonetic                                                               |  |  |
| 23 <sup>rd</sup> August 2024           | All onboarding information returned by the customer                                               |  |  |
| 31 <sup>st</sup> July 2024             | DPSA signature deadline                                                                           |  |  |
| 2 <sup>nd</sup> September 2024 onwards | Velonetic set up Organisations & user administrators on DPS                                       |  |  |
| 9 <sup>th</sup> September 2024 onwards | Organisations able to set up users at their organisation to DPS                                   |  |  |
| Mid-September (TBC)                    | FERN Termination Letter returned by the customer                                                  |  |  |
| 8 <sup>th</sup> October 2024           | Go-live onboarding complete – all customers ready for cutover                                     |  |  |
| 8 <sup>th</sup> October 2024           | Phase one cutover to DPS begins                                                                   |  |  |
| 14 <sup>th</sup> October 2024          | Post go-live support available                                                                    |  |  |

#### Page | 6

## Detailed onboarding process

## **Preparatory activities**

#### **Customer contact details**

To make sure that we work effectively together through the onboarding process, we've already asked customers to send us the names and email addresses of a Single Point of Contact (SPOC), and the name of at least two user administrators.

| KEY CONTACTS                      |                                                                                                    |
|-----------------------------------|----------------------------------------------------------------------------------------------------|
|                                   | Single Point of Contact for all DPS related matters                                                                                                    |
|                                   | <ul> <li>In January we asked each customer to provide us with a Single Point of<br/>Contact.</li> </ul>                                                                                                    |
| Single Point of Contact<br>(SPOC) | • The role of the DPSA SPOC is to act as the main point of contact between you and Velonetic during the contracting and onboarding process.                                                                                                    |
|                                   | <ul> <li>We have provided access to the knowledge repository to the nominated<br/>SPOC so they can access the DPSA documentation. This was available<br/>from 9<sup>th</sup> February 2024.</li> </ul>                                                                                               |
|                                   | <ul> <li>To add or change your SPOC, contact <u>DPSA.Velonetic@dxc.com</u></li> </ul>                                                                                                    |
|                                   | The people responsible for setting up users and user access to the Digital Processing Platform (DPP) for your organisation                                                                                                    |
|                                   | <ul> <li>We asked firms to provide us with the names and email addresses for<br/>user administrators by 1st March 2024</li> </ul>                                                                                                    |
| User Administrators               | <ul> <li>You need a minimum of two user administrators to ensure that user<br/>approvals can take place within the organisation. The total number you<br/>need will depend on the number of users you need to manage, the<br/>structure of your organisation and its operating processes.</li> </ul> |
| (User Admins)                     | <ul> <li>On 1<sup>st</sup> March, we set up the User Admins on the Velonetic Education<br/>Learning Platform so that they could access their training</li> </ul>                                                                                                    |
|                                   | <ul> <li>From 2<sup>nd</sup> September, we will set up the User Admins for each<br/>organisation on the live platform using our user management portal,<br/>Parties.</li> </ul>                                                                                                    |
|                                   | <ul> <li>Prior to go live, changes, additions or removals of User Admins can be<br/>processed by emailing DPSA.velonetic@dxc.com (following go-live this<br/>will be via the customer help service)</li> </ul>                                                                                       |

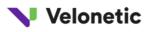

#### **Contract completion**

All organisations that wish to use our Digital Processing Services must sign the Digital Processing Services Agreement. The current contractual arrangements for central processing services will terminate and will no longer be valid. We will send a termination letter to each effected customer detailing the terms of termination. Commencement of the DPSA and the services under it are conditional on the signing of the termination letter. Elective Services where you have bespoke services provided under individual contracts and/or statements or work are currently not affected by the DPSA and the termination letter and will continue as now.

#### CONTRACT SIGNATORY

#### Who will sign the DPSA on behalf of your organisation

- We asked customers to complete a form supplying details of who will sign the contract for your organisation by 5<sup>th</sup> March 2024
- From March, we started sending a customer-specific pre-populated DPSA and Order Form to these named signatories using DocuSign when each firm confirms they are ready to sign.
- If you haven't received the contract and order forms, or have questions about the contract and associated documentation, contact <u>DPSA.Velonetic@dxc.com</u>

#### SIGNED DPSA & ORDER FORM

- We will send a Contract Signatory Pack including the DPSA and a customer-specific pre-populated Order Form via DocuSign to the named contact when you tell us you are ready to sign.
- Signed documents need to be returned ten working days after issue.
- We ask that you review, sign and return the contract via DocuSign.
- Two optional reporting services are available to relevant customers under Section 8 of the DPSA Order Form. If you select one of these options, you will be able to specify which reports or MI services you require as part of the onboarding process.
- Direct any queries to <u>DPSA.Velonetic@dxc.com</u>

#### TERMINATION LETTER

- We will issue a Termination Letter laying out the conditions of the termination of the existing FERN agreements
- The termination letter will comprise of two elements:
  - DPSA Service commencement date
  - o Conditions of acceptance
- Please sign and return the letter via DocuSign by Mid-September (TBC).
- For queries, contact <u>DPSA.Velonetic@dxc.com</u>

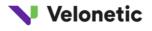

### Billing and Invoicing for Service Charges

The default methods of payment for DPS Service Charges will be via direct debit. Customers paying by direct debit, will receive a 5% discount on subscriptions and service charges as outlined in the DPSA price books held on the knowledge repository. If you do not currently pay your subscriptions and service charges via direct debit, you will need to set up a direct debit mandate with Velonetic.

#### SETTING UP A DIRECT DEBIT

- To set up payment by direct debit, we will need to know your charging group codes as this will determine how we need to set up the direct debit(s)
- For brokers, we require a direct debit Mandate for each broker number
- For Lloyd's market customers we require a direct debit Mandate for each Managing Agent
- For Company market customers we require a direct debit Mandate for each signatory
- To request a direct debit Mandate, email your charging group codes to <u>VeloneticDirectDebit@dxc.com</u> and we will send you the instructions and form relevant to your situation

#### Turnaround times

It can take up to two months to process new direct debit requests so please allow plenty of time to complete these.

#### UNUSED PORTIONS OF IMR LICENCES

- Customers will be able to request a refund for unused portions of IMR Licences.
- Velonetic finance will send further information on how to do this later.

## **Onboarding activities**

#### **Organisation set-up**

To access the services each organisation must be set up on the Digital Processing Platform (DPP). For each contracting customer, we will create an Organisation Party on the platform and set up how that organisation wishes to interact with the services and which market groups (broker codes and carrier codes) that organisation oversees.

We will start setting up organisations from **2 September 2024** once the parties portal goes live on the production environment of the platform. To successfully set up each organisation we will need to enter the following information:

#### Organisation details

Organisation name, address and contact details. Which role it plays in the market – Carrier, Broker, Third Party. And in which markets it wishes to transact via Velonetic services; Lloyd's market, company market, global market. If you are a carrier that operates as a broker via an internal service company, you will need to set up two organisations. We will guide you through this on the onboarding forms.

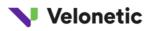

#### Services required

We will set up which DPS services your organisation has opted to subscribe to from the Order Form including which settlement options.

#### **Messaging Preferences**

We will set up which messaging services you wish to use for Phase 1. Full information on supported messaging standards, including customised EDIs (also referred to as bespoke EDIs), is on our website <u>Resources | Blueprint Two (velonetic.co.uk)</u>

To ensure a smooth and secure data exchange between your systems and ours, you need to provide us with addresses and certificates for the DRI and Writeback services. For EDI connectivity, we also require the support of up-to-date encryption cyphers in your systems.

EDI, DRI and Writeback are services that allow you to send and receive data between your systems and Velonetic. These services communicate over Secure Shell (SSH) protocol or HTTPS. To authenticate and establish a secure connection we require the following information

For EDI, DRI and Writeback we require:

- The location or IP address of the network egress point that will send DRI and Writeback messages to Velonetic systems so that we can add these to our approved sites list. We only approve specific addresses on request to maintain systems security. You may need to obtain this from your software vendor.
- A public certificate for the DRI and Writeback connectivity. This secures the connection over the internet. We prefer the certificate in the x509 PEM (Privacy Enhanced Mail) format. For information on PEM and conversions from other formats please visit the standards page on SSL.com - <u>PEM, DER, CRT, and CER:</u> <u>X.509 Encodings and Conversions - SSL.com</u>. You will need the support of your technical teams.

For EDI we also require:

• The use of modern SSL ciphers. SSL ciphers are algorithms that encrypt and decrypt data transferred over the network. Modern SSL ciphers provide stronger security and protection against attacks.

We'll include additional guidance with the onboarding forms.

#### Stamp and code set up

Each organisation can oversee one or more market groups within the platform. These market groups often correspond to legal entities and internal structures. For each group we need to know the name, what market it operates in, the appropriate market ID (broker code, stamp number) as well as the international company identifiers: DUNS and NAIC where applicable.

**Important note:** The platform identifies each user by their email address, and you can only assign a user ID to one organisation party. Therefore, if you have users who work across multiple entities within your organisation, you will need to carefully consider how you choose to set up your organisation party and the market groups it oversees. For example, if you are a broking group that manages several different broker codes and a single user needs to have access to more than one code, we recommend that you register your party organisation at 'group' level and set up each sub-entity as a market group within that one organisation. This will allow a single user to work on more than one broker code using one email address. If you wish the sub entities to be separate, the same user will require a unique email address for each entity, and you will incur a user access charge for each of these 'users'.

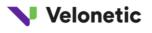

#### Example of single organisation party option

In these examples the firm has set up one organisation party, users can work across one or more 'markets' using the same email address and login. They will only have access to the codes/stamps to which they are assigned.

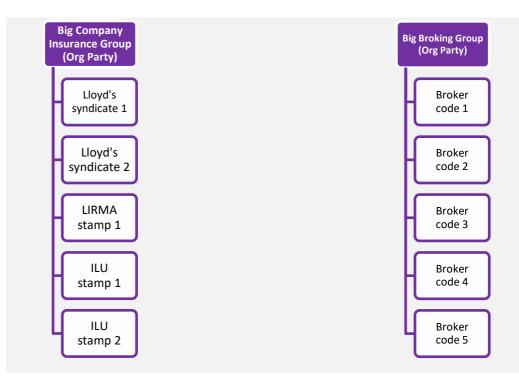

#### Example of multiple organisation party option

In this example the firm has set up two organisation parties reflecting its internal operating or legal structure. A user set up under Subsidiary or Associate of Big Insurance Group 1 could be given access to both Lloyd's syndicate 1 and Lloyd's syndicate 2 using the same login if required. They would not be able to access the market groups set up under Subsidiary or Associate of Big Insurance Group 2 using this login. If they needed to access these market groups, they would need a separate unique email address associated to the second organisation party. Although this example shows a carrier, the same principle applies to a broker and broker codes.

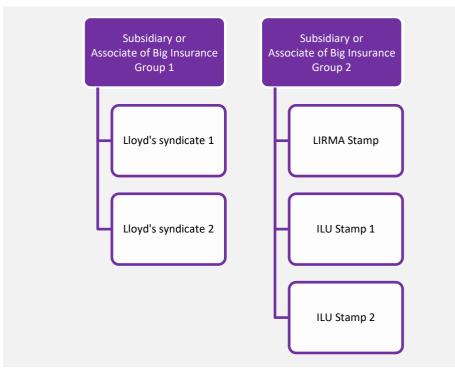

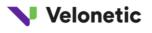

If you have users who work across multiple markets and entities within a carrier or a broker, we recommend setting them up under one organisation party. We can support you with this if you have complex arrangements and will provide further detailed guidance alongside the onboarding forms.

#### Payment and banking preferences for settlement

Current banking information and currency preferences will not change unless you request us to change them. Customers are responsible for checking that their settlement direct debit mandates are up to date (see separate section on Billing and Invoicing for Service Charge direct debits). If you use Vitesse for direct payments, it is your responsibility to arrange services with Vitesse and advise Velonetic once you have completed this. There is space on the onboarding form to provide your Vitesse account number.

#### BANKING

- We may need to check your banking information is set up correctly and will inform you of this in your onboarding form when we issue it.
- Ensure that your banking mandates and direct debit mandates for settlement are still valid.

#### Reporting set up

All existing reports, including bespoke reports will be migrated across to our new reporting service powered by Qlik Sense. You will be able to select additional reports, including a regulatory reporting suite, as part of the onboarding process through your onboarding form. These reports may be chargeable so please refer to the price book before requesting additional reports.

#### REPORTING

- The Lloyd's Engagement Team contacted you in February to ask you to supply the name and email address of the recipient of each report and what you use the report for, e.g., is it uploaded to a database. They supplied you with a list of the reports you currently receive so that we can check compatibility.
- You will automatically receive the same reports you receive today when we move to the new reporting service.

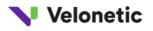

#### **REPORTING PORTAL - QLIKSENSE**

- We will set up your users on the Qlik Sense portal to ensure that the relevant permissions and access are retained.
- Once a user is set up, they will receive an invitation email to activate their access to Qlik Sense. This invitation includes a link that expires within 12 hours. If you do not activate your access, you will not be able to view your reports.

Your administrator has just requested that you update your <u>gliksense</u> account by performing the following action(s): Configure OTP, Update Password, Verify Email. Click on the link below to start this process.

Link to account update

This link will expire within 12 hours. If you are unaware that your administrator has requested this, just ignore this message and nothing will be changed.

This email will come from "TBA"

Figure 1: Example of Qlik Sense registration email

- Once you have activated your access, and a report is available, the user will receive an email advising them their report is available to view on the Qlik Sense portal. The report will come from <u>sm.business.intelligence@dxc.com</u>
- Users will need to log on to the Qlik Sense portal to access their reports.
- A user manual for reporting via Qlik Sense is available on the Velonetic education learning platform.

#### **User Access Management**

#### User admin set up

Once we have set up the organisation on the DPP, we'll then set up your user administrators. We asked customers to supply the names of at least two user administrators in February. If you haven't done this, or need to update or check your user administrators, email <u>DPSA.Velonetic@dxc.com</u>

#### DIGITAL PROCESSING SERVICES – PARTIES PORTAL ACCESS

- Velonetic will start setting up user admins from 2<sup>nd</sup> September 2024
- You have already been asked to provide the details of your nominated user admins, if you need to check or update these, please contact <u>dpsa.velonetic@dxc.com</u>
- We will add the user admins to the DPP
- An email will be sent to the user administrators from <<u>LMDataServicessupport@dxc.com</u>> advising them of their log in details and inviting them to download the FreeOTP app and set up their multifactor authentication.

| Reset password                                                                                                    | D       | ::    | $\leftarrow$ | €       | $\rightarrow$ |
|----------------------------------------------------------------------------------------------------|---------|-------|--------------|---------|---------------|
| London Market <lmdataservicessupport@dxc.com><br/>To: Jane Doe</lmdataservicessupport@dxc.com>                                                                                                    |         |       | Toda         | y at 10 | 0:10          |
| You don't often get email from <u>Imdataservicessupport@dxc.com</u> . <u>Learn why this is important</u><br>Someone just requested to change your London Market account's credentials<br>click on the link below to reset them. | . lf th | is wa | s you        | Ι,      |               |
| Link to reset credentials                                                                                                    |         |       |              |         |               |
| This link will expire within 5 minutes.                                                                                                    |         |       |              |         |               |
| If you don't want to reset your credentials, just ignore this message and nothin                                                                                                    | ıg will | be c  | hang         | ed.     |               |
|                                                                                                    |         |       |              |         |               |

Figure 2: Example of User Admin access email

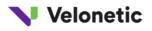

#### User Set up

Your user admins are responsible for setting up and managing role-based access for your organisation's users of the DPP. They do this using the Parties portal. You will need to identify the level of access everyone should have according to their role.

User Access Groups for DPS – Brokers

This table describes the default roles that **System Admin** users can assign to users in their **Broker** organisation.

| Portal | Party Person Access Group | Permissions                                                                                                    |
|--------|---------------------------|----------------------------------------------------------------------------------------------------|
| PARTY  | EXT_PARTY_ORG_VIEWER      | View my organisation's data.                                                                                                    |
| IPOS   | process_enquiry_broker    | View premiums.                                                                                                    |
| IPOS   | process_release_broker    | • Search, edit and unrelease/release Delinked Premiums.                                                                                                    |
| IPOS   | process_query_broker      | Respond to premium queries.                                                                                                    |
| IMR    | IMR_Broker                | <ul> <li>Create and edit workpackages via accounting and settlement</li> <li>view and search via the document repository</li> </ul>                                                                                                    |
| ICOS   | Broker                    | <ul> <li>View dashboard</li> <li>Create, view and edit reserves on claims and settlements</li> <li>Create and view settlements</li> <li>View and respond to queries</li> </ul>                                                                                                    |
| ICOS   | Expert                    | <ul> <li>View all notifications relevant to my organisation.</li> <li>Mark notifications relevant to my organisation as read/unread.</li> <li>Delete notifications relevant to my organisation.</li> <li>Search for a claim.</li> <li>View the status of a claim.</li> <li>View the agreement/denial comments on a submission.</li> </ul>                                                                                                    |
| LORS   | LORS_Senior_Broker        | <ul> <li>Create transaction</li> <li>Create grouping of transactions</li> <li>Save a transaction in draft</li> <li>Submit transaction for authorisation</li> <li>Amend or withdraw a transaction version not yet sent to settlement.</li> <li>Cancel or Cancel/Replace a transaction that has been sent for settlement.</li> <li>Save transactions as information only, that can be search by both myself and my clients.</li> <li>View activity by my colleagues and LORS Carriers on a Transaction.</li> </ul> |
| LORS   | LORS_Junior_Broker        | <ul> <li>Create transaction</li> <li>Create grouping of transactions</li> <li>Save a transaction in draft</li> <li>Amend or withdraw a transaction version not yet sent to settlement.</li> <li>Save transactions as information only, that can be search by both myself and my clients.</li> </ul>                                                                                                    |

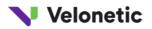

| Portal | Party Person Access Group | Permissions                                                                                               |
|--------|---------------------------|----------------------------------------------------------------------------------------------------|
|        |                           | <ul> <li>View activity by my colleagues and LORS Carriers on a<br/>Transaction.</li> </ul>                |
| LORS   | LORS_Enquiry              | Search transactions                                                                                       |
| LORS   | LORS_Admin                | <ul> <li>Required for EDI message orchestration by integrated<br/>Broker/Carrier organisations</li> </ul> |
| LORS   | LORS_Listener             | <ul> <li>Required for EDI message submissions by integrated<br/>Broker/Carrier organisations</li> </ul>   |

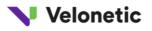

## User Access Groups for DPS - Carriers

This section describes the default roles that **System Admin** users can assign to users in their **Carrier** organisation.

| PARTY         EXT_PARTY_ORG_VIEWER         • View my organisation's data.           IPOS         process_enquiry_carrier         • View premiums.           IPOS         process_corrections_carrier         • Underwriter reference corrections.           IPOS         process_query_carrier         • Search, edit and unrelease/release delinked premiums.           IMR         IMR_carrier         • View workpackages           ICOS         Carrier         • Claims dashboard, ability to respond to and view claims, view, download and respond to settlements.           ICOS         Carrier         • Claims dashboard, ability to respond to and view claims, view, download and respond to settlements.           ICOS         Carrier         • Claims dashboard, ability to respond to and view claims, view, download and respond to settlements.           ICOS         Carrier         • Claims dashboard, ability to respond to and view claims, view, download and respond to settlements.           ICOS         Carrier         • Claims dashboard, ability to respond to and view claims, view, download and respond to respond to forker           ICOS         Carrier         • Authorise ORI Transactions (singleton, or within a LORS settlement).           ICOS         Carrier         • Object with reason to respond to Broker           ILORS         LORS_UnderWriter         • Object with reason to respond to forker           ICOS         Code_Audit Cod                                                                                                    | Portal | Party Person Access Group      | Permissions                                                                                                    |
|----------------------------------------------------------------------------------------------------|--------|--------------------------------|----------------------------------------------------------------------------------------------------|
| IPOS       process_corrections_carrier       • Underwriter reference corrections.         IPOS       process_query_carrier       • Search, edit and unrelease/release delinked premiums.         IMR       IMR_carrier       • View workpackages         ICOS       Carrier       • Search, open and add documents on the document repository         ICOS       Carrier       • Claims dashboard, ability to respond to and view claims, view, download and respond to settlements.         ICOS       Carrier       • Carrier ecopients in Vitesse.         ICOS       Carrier       • Authorise ORI Transactions (singleton, or within a LORS settlement grouping) for Settlement         ICOS       LORS_UnderWriter       • Authorise ORI Transactions (singleton, or within a LORS settlement grouping) for Settlement         ICORS       LORS_UnderWriter       • Authorise ORI Transactions (singleton, or within a LORS settlement).         ICORS       LORS_UnderWriter       • Search ransactions flagged as information only (not sent to Settlement).         ICORS       LORS_UnderWriter       • Search and View Transactions within the DOR ransaction by colleagues and the Broker         ICOBS       LORS_UnderWriter_Junior_Access       • If lead/market lead, Create Market notes for other LORS carrier Codes also involved in the ORI Transaction by colleagues and the Broker         ICORS       LORS_UnderWriter_Junior_Access       • If lead/market lead, Create Market notes for other LORS c                                                                                                    | PARTY  | EXT_PARTY_ORG_VIEWER           | View my organisation's data.                                                                                                    |
| IPOS       process_guery_carrier       • Search, edit and unrelease/release delinked premiums.         IMR       IMR_carrier       • View workpackages         ICOS       Carrier       • Claims dashboard, ability to respond to and view claims, view, download and respond to gueries (including closing them).         ICOS       Carrier       • Create and view settlements, edit reserves on settlements         ICOS       Carrier       • Authorise ORI Transactions (singleton, or within a LORS settlement grouping) for Settlement         ICOS       LORS_UnderWriter       • Authorise ORI Transactions (singleton, or within a LORS settlement grouping) for Settlement         ICOS       LORS_UnderWriter       • Authorise ORI Transactions (singleton, or within a LORS settlement).         ICOS       • Create and view settlements, edit reserves on settlements         ICOS       • Search open and add documents on the contransaction (singleton, or within a LORS settlement).         • Create recipients in Vitesse.       • Authorise ORI Transactions (singleton, or within a LORS settlement).         • Create recipients in Vitesse.       • Authorise ORI Transactions (singleton, or within a LORS settlement).         • Cons                                                                                                    | IPOS   | process_enquiry_carrier        | View premiums.                                                                                                    |
| IMR       IMR_carrier       • View workpackages         ICOS       Carrier       • Search, open and add documents on the document repository         ICOS       Carrier       • Claims dashboard, ability to respond to and view claims, view, download and respond to settlements.         ICOS       Carrier       • Create and view settlements, edit reserves on settlements         Raise, view and respond to queries (including closing them).       • Create and view settlements, edit reserves on settlements.         ICOS       Carrier       • Authorise ORI Transactions (singleton, or within a LORS settlement grouping) for Settlement         Object with reson to respond to Broker       • If lead/market lead, Create Market notes for other LORS Carrier Codes also involved in the ORI Transaction         LORS       LORS_UnderWriter       • Search transactions flagged as information only (not sent to Settlement).         Search and View Transactions within the broker number(s) associated with my user account in LORS       • View activity log of audit points of change on a transaction by colleagues and the Broker         LORS       LORS_UnderWriter_Junior_Access       • If lead/market lead, Create Market notes for other LORS Carrier Codes also involved in the ORI Transaction         LORS       LORS_UnderWriter_Junior_Access       • Search and View Transactions within the broker number(s) associated with my user account in LORS         LORS       LORS_UnderWriter_Junior_Access       • If lead/market lead, Create Market notes for ot                                                                                                    | IPOS   | process_corrections_carrier    | Underwriter reference corrections.                                                                                                    |
| INIK       INIK_Carrier       Search, open and add documents on the document repository         ICOS       Carrier       Claims dashboard, ability to respond to and view claims, view, download and respond to gueries (including closing them).         ICOS       Carrier       Create and view settlements, edit reserves on settlements.         Raise, view and respond to queries (including closing them).       Create and view settlements, edit reserves on settlements.         ICOS       Carrier       Authorise ORI Transactions (singleton, or within a LORS settlement grouping) for Settlement         ICOS       Carse Codes also involved in the ORI Transaction       Amend regulator details entered by the Broker e.g. Tax Code, Audit Code etc         ICORS       LORS_UnderWriter       Search and View Transactions flagged as information only (not sent to Settlement).         ICORS       LORS_UnderWriter       Search transactions flagged as information only (not sent to Settlement).         ICORS       LORS_UnderWriter       Search and View Transactions within the broker number(s) associated with my user account in LORS         ICORS       LORS_UnderWriter_Junior_Access       If lead/market lead, Create Market notes for other LORS Carrier Codes also involved in the ORI Transaction         ICORS       LORS_UnderWriter_Junior_Access       If lead/market lead, Create Market notes for other LORS Carrier Codes also involved in the ORI Transaction         ICORS       LORS_UnderWriter_Junior_Access       Search and                                                                                                    | IPOS   | process_query_carrier          | Search, edit and unrelease/release delinked premiums.                                                                                                    |
| ICOSCarriercreate and view settlements.<br>create racipients in Vitesse.ICOSCarrierCreate racipients in Vitesse.ICOSCarrierAuthorise ORI Transactions (singleton, or within a LORS<br>settlement grouping) for Settlement<br>• Object with reason to respond to Broker<br>• If lead/market lead, Create Market notes for other LORS<br>Carrier Codes also involved in the ORI Transaction<br>• Amend regulator details entered by the Broker e.g. Tax Code,<br>Audit Code etcLORSLORS_UnderWriterSearch Transactions (singleton, or within a broker<br>• If lead/market lead, Create Market notes for other LORS<br>Carrier Codes also involved in the ORI Transaction<br>• Amend regulator details entered by the Broker e.g. Tax Code,<br>Audit Code etcLORSLORS_UnderWriterSearch Transactions flagged as information only (not sent to<br>Settlement).<br>• Search and View Transactions within the broker number(s)<br>associated with my user account in LORS<br>• Conduct MI reporting of my organisation's data where we are<br>part of a LORS transaction<br>• View heritage data where my organisation was valid<br>participant on a year of accountLORSLORS_UnderWriter_Junior_AccessSearch and View Transactions flagged as information only (not sent to<br>Settlement).<br>• Search transactions flagged as information only (not sent to<br>settlement).<br>• View heritage data where my organisation's data where we are<br>part of a LORS transaction<br>• View heritage data where my organisation on a year of accountLORSLORS_UnderWriter_Junior_AccessSearch and View Transactions flagged as information only (not sent to<br>settlement).<br>• Search and View Transactions flagged as information only (not sent to<br>settlement).<br>• Search and View Transactions flagged as information only (not sent to< | IMR    | IMR_carrier                    |                                                                                                    |
| LORSLORS_UnderWriterSettlementCobject with reason to respond to BrokerLORSLORS_UnderWriterIf lead/market lead, Create Market notes for other LORS<br>Carrier Codes also involved in the ORI TransactionA mend regulator details entered by the Broker e.g. Tax Code,<br>Audit Code etcSearch transactions flagged as information only (not sent to<br>Settlement).Search and View Transactions within the broker number(s)<br>associated with my user account in LORS<br>View activity log of audit points of change on a transaction by<br>colleagues and the Broker<br>Conduct MI reporting of my organisation's data where we are<br>part of a LORS transactionLORSLORS_UnderWriter_Junior_AccessLORSLORS_UnderWriter_Junior_AccessLORSLORS_UnderWriter_Junior_AccessView activity log of audit points of change on a transaction by<br>colleagues and the ORI Transaction<br>vole activity log of audit points of change on a transaction by<br>colleagues and the Broker<br>Carrier Codes also involved in the ORI Transaction<br>A mend regulator details entered by the Broker e.g. Tax Code,<br>Audit Code etcLORSLORS_UnderWriter_Junior_AccessLORSLORS_UnderWriter_Junior_AccessView activity log of audit points of change on a transaction by<br>colleagues and the Broker<br>Search and View Transactions flagged as information only (not sent to<br>Settlement).Search and View Transactions flagged as information only (not sent to<br>Settlement).Search and View Transactions flagged as information only (not sent to<br>Settlement).Search and View Transactions flagged as information only (not sent to<br>Settlement).Search and View Transactions flagged as information only (not sent to<br>Set                                                                                                    | ICOS   | Carrier                        | <ul><li>download and respond to settlements.</li><li>Create and view settlements, edit reserves on settlements</li><li>Raise, view and respond to queries (including closing them).</li></ul>                                                                                                    |
| <ul> <li>LORS LORS_UnderWriter_Junior_Access</li> <li>Carrier Codes also involved in the ORI Transaction</li> <li>Amend regulator details entered by the Broker e.g. Tax Code,<br/>Audit Code etc</li> <li>Search transactions flagged as information only (not sent to<br/>Settlement).</li> <li>Search and View Transactions within the broker number(s)<br/>associated with my user account in LORS</li> <li>View activity log of audit points of change on a transaction by<br/>colleagues and the Broker</li> <li>Conduct MI reporting of my organisation's data where we are<br/>part of a LORS transaction</li> <li>View heritage data where my organisation was valid<br/>participant on a year of account</li> </ul>                                                                                                    | LORS   | LORS_UnderWriter               | <ul> <li>settlement grouping) for Settlement</li> <li>Object with reason to respond to Broker</li> <li>If lead/market lead, Create Market notes for other LORS<br/>Carrier Codes also involved in the ORI Transaction</li> <li>Amend regulator details entered by the Broker e.g. Tax Code,<br/>Audit Code etc</li> <li>Search transactions flagged as information only (not sent to<br/>Settlement).</li> <li>Search and View Transactions within the broker number(s)<br/>associated with my user account in LORS</li> <li>View activity log of audit points of change on a transaction by<br/>colleagues and the Broker</li> <li>Conduct MI reporting of my organisation's data where we are<br/>part of a LORS transaction</li> <li>View heritage data where my organisation was valid</li> </ul> |
| LORS LORS_Enquiry • Search transactions                                                                                                    | LORS   | LORS_UnderWriter_Junior_Access | <ul> <li>Carrier Codes also involved in the ORI Transaction</li> <li>Amend regulator details entered by the Broker e.g. Tax Code,<br/>Audit Code etc</li> <li>Search transactions flagged as information only (not sent to<br/>Settlement).</li> <li>Search and View Transactions within the broker number(s)<br/>associated with my user account in LORS</li> <li>View activity log of audit points of change on a transaction by<br/>colleagues and the Broker</li> <li>Conduct MI reporting of my organisation's data where we are<br/>part of a LORS transaction</li> <li>View heritage data where my organisation was valid</li> </ul>                                                                                                    |
|                                                                                                    | LORS   | LORS_Enquiry                   | Search transactions                                                                                                    |

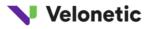

| Portal | Party Person Access Group | Permissions                                                                                                |
|--------|---------------------------|----------------------------------------------------------------------------------------------------|
| LORS   | LORS_Admin                | <ul> <li>Required for EDI message orchestration by integrated<br/>Broker/Carrier organisations.</li> </ul> |
| LORS   | LORS_Listener             | <ul> <li>Required for EDI message submissions by integrated<br/>Broker/Carrier organisations.</li> </ul>   |

- User administrators will be able to set up their organisation's users on the Digital Processing Platform from 9th September.
- A second user administrator needs to authorise new users during the set up process.
- Additional user administrators can be added by contacting <u>dpsa.velonetic@dxc.com</u>
- Training for user administrators is available through the Velonetic Education Learning Platform see training section below for more details

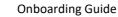

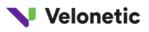

#### **Technical Set-up**

#### Market Gateway set up and connectivity check

As part of your organisation set up, Velonetic will automatically register your organisation for access to the market gateway. You will receive a registration email directly from our market gateway partner, ACORD, containing the credentials you will need to complete your set up. We recommend that you test that you can successfully connect to the market gateway using their test message functionality. You are responsible for these checks.

#### Ensuring you can access URLS and IP addresses

The new platform and services are provided via cloud-based services and can be accessed via a web browser as well as by direct messaging. As part of your preparation, you will need to ensure that all URLs and IP addresses are accessible via your organisation's network and firewalls – known as whitelisting.

We will publish the final versions of these on the website when they are confirmed.

## Post go live support

We will offer a period of 'hyper care' to all customers to help them with any platform and service access issues for a period of 4 weeks after go-live. We are still developing this offer and will provide an update in June 2024.

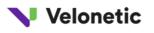

## What can our customers expect from us?

During the onboarding process we will keep the market updated of any key changes and remind you of any key activities due. We may also need to contact you to provide further information and guidance, or to request extra information that we need from you. We will contact you using your SPOC details, unless it is specifically related to user set up, in which case we'll contact your primary user admin.

Our customers can expect the following activities in the run up to the cutover to phase one digital services.

## Knowledge Repository

We will provide a knowledge repository to hold all the information related to the DPSA including compliance documentation.

#### ACCESS TO THE KNOWLEDGE REPOSITORY

- The knowledge repository contains the DPSA and relevant supporting documentation.
- We have already given your nominated SPOC access to the relevant sections of the knowledge repository. Send any requests for changes or additions to your access to <u>DPSA.Velonetic@dxc.com</u>
- If you have already been set up, general access requests or issues related to the knowledge repository should be sent to LondonMarketKnowRep@dxc.com
- New requestors will receive an 'access invitation' by email from <sharepointonline.com> see example below

| Н        | ello,                                                                                                    |
|----------|----------------------------------------------------------------------------------------------------|
| Pl<br>qu | requested you have now been given access to the Knowledge Repository.<br>ease ensure you click on the link below to activate your access. If you have any<br>sestions please do not hesitate to contact us at<br>ndonMarketKnowRep@dxc.com Kind regards |
| (.       | o To Knowledge Repository                                                                                                    |

#### Figure 5: Example knowledge repository access ema

## Communications

We'll keep you informed of key onboarding activities via your SPOC and User Admins. We will also keep you informed of wider programme updates and Blueprint 2 updates via our market communications team

#### MARKET COMMUNICATIONS

- Market Communications will be issued by email from our customer engagement service DotDigital directly to those market participants, including customers, who are on the distribution list(s).
- You can view Market Communications on the
  - Knowledge Repository (LondonMarketknowrep@dxc.com)
  - Insurance Portal (<u>Service.Centre@xchanging.com</u>)
- To sign up for Velonetic news please register at <u>News Velonetic</u>

## Onboarding guidance

The onboarding team will provide you with guidance on how to complete your transition to the new services and platform. We will publish and update this guide on our website and on the Blueprint 2 website <u>www.velonetic.co.uk/blueprint-two/resources/onboarding</u>, keep you updated at Blueprint 2 market events and provide a query and response service via <u>dpsa.velonetic@dxc.com</u>.

#### ONBOARDING GUIDE

• We have prepared this onboarding guide detailing what you need to do to complete your transition and will continue to update it as and when required.

#### ONBOARDING FORMS

- We will send you a request for your Onboarding information using a guided form during June. Further information on the exact content and format of the form to follow.
- It is your responsibility to check, update, and complete the information requested in the form as fully as possible to ensure the information held by Velonetic is accurate and up to date.
- The Onboarding Form needs to be completed and returned by **23rd August 2024.**

## Training

We have developed a range of training services to help you get ready for Phase 1.

Self-paced training for user administrators to help them understand their role in the Onboarding process and get them ready to set up their users is available now.

Our self-paced training, free to Velonetic Customers, will be available via the Velonetic Education Platform. As part of your preparation for adopting the Digital Processing Services, we asked you to register your users for access to the education platform so that they can access each module as it is released.

We also offer enhanced training solutions for DPS, for further information see our website <u>Training material</u> <u>Velonetic</u>

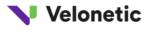

#### VELONETIC EDUCATION PLATFORM

- On 1<sup>st</sup> March 2024, we launched our learning platform <u>https://education.velonetic.co.uk/</u>
- We asked your Primary user administrator/s to provide details of all users you would like to be set up with access to the Velonetic Education learning platform.
- We have set up requested users on the Velonetic Education Learning Platform. Those that we registered received a welcome email that asked them to change their password on first login.

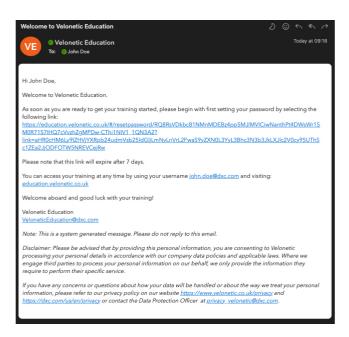

Figure 3: Example of Velonetic Education Learning Platform registration email

- When we add new content, the learning platform will notify you by email.
- Additional Users and/or modifications can be made by contacting <u>veloneticeducation@dxc.com</u> using the format below. This will include leavers and joiners.

| First Name | Last Name | Email Address | Company Name | What activity do you perform in the market |
|------------|-----------|---------------|--------------|--------------------------------------------|
|            |           |               |              |                                            |
|            |           |               |              |                                            |
|            |           |               |              |                                            |
|            |           |               |              |                                            |

• The first iteration of user manuals was added to the Velonetic Education Learning Platform on the 28<sup>th</sup> March 2024. Further iterations are planned until October 2024

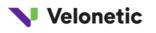

## **Customer satisfaction**

Our aim is to ensure that your users can access our digital services and platform in readiness for the launch of Phase 1 Services in October 2024. We want to make sure that you know what you need to do and when, that you can track your progress through the process and that you know how to get help, and get it, when you need it.

We need your feedback to tell us what's working and where we can make things better so we can work together to improve the process where this is possible. We won't be able to change the design of the platform itself, but we can iterate to improve our tools, guides and process.

#### ONBOARDING SUPPORT

- During the onboarding process, if you need help or have questions, please contact <u>dpsa.velonetic@dxc.com</u>.
- We aim to answer all queries within five working days.

#### ONBOARDING TRACKER

- We've developed a tracker for our onboarding team to use that will record your progress through the onboarding journey. This will ensure that we jointly complete all the required activity.
- We'll remind you of key activities you need to carry out and if they become overdue.
- We can inform you of what steps you have outstanding and how you are progressing on request.
- We have built BI dashboards for the BP2 leadership team and governance forums, BP2 Adoption Coordination group, BP2 Engagement team and Velonetic CRM team to track onboarding progress and to identify where we need to provide support or unblock.

#### FEEDBACK

#### **Onboarding guide**

• Please let us know how you have found this onboarding guide and what we can do to improve it by completing this feedback questionnaire.

#### **Onboarding process**

- We will issue a customer satisfaction questionnaire following the completion of the onboarding process.
- Please share your feedback on your onboarding experience to help us continue to improve the service.

## Further Support

For further support, please contact your Blueprint 2 Engagement partner, your Velonetic customer relationship manager or visit our website where you can access all of our guides and market updates: <u>https://www.velonetic.co.uk/blueprint-two</u>.